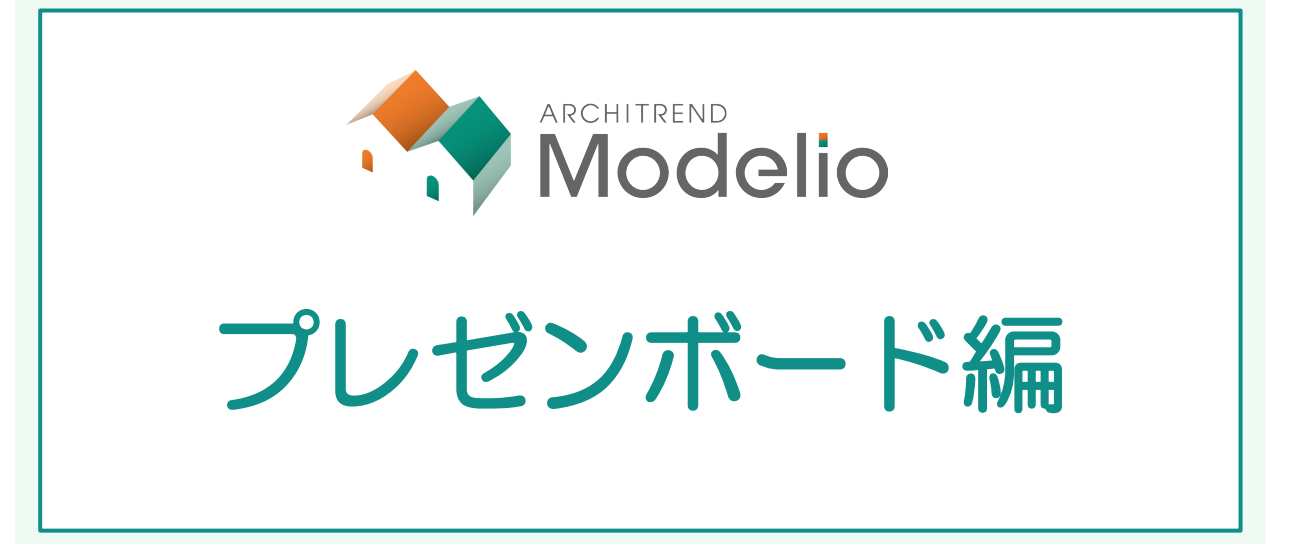

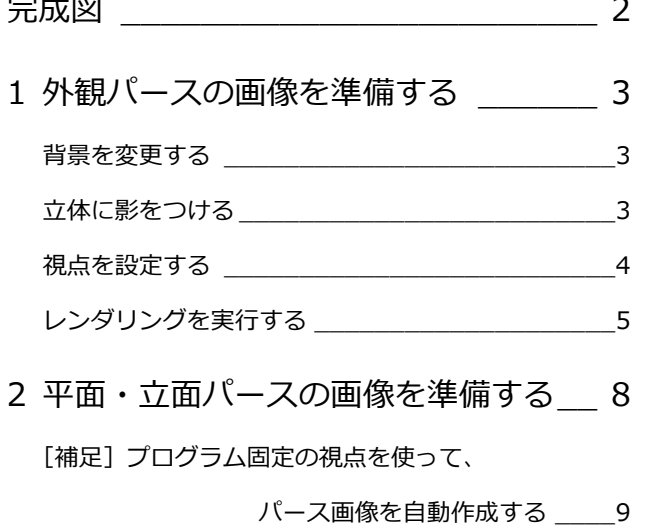

- [補足] 任意に登録した視点の
	- パース画像を自動作成する \_\_\_10
- 3 プレゼンボードの新規作成 \_\_\_\_\_\_\_ 11
	- プレゼンボードに切り替える \_\_\_\_\_\_\_\_\_\_\_\_\_\_\_\_11
	- テンプレートを指定する \_\_\_\_\_\_\_\_\_\_\_\_\_\_\_\_\_\_\_11

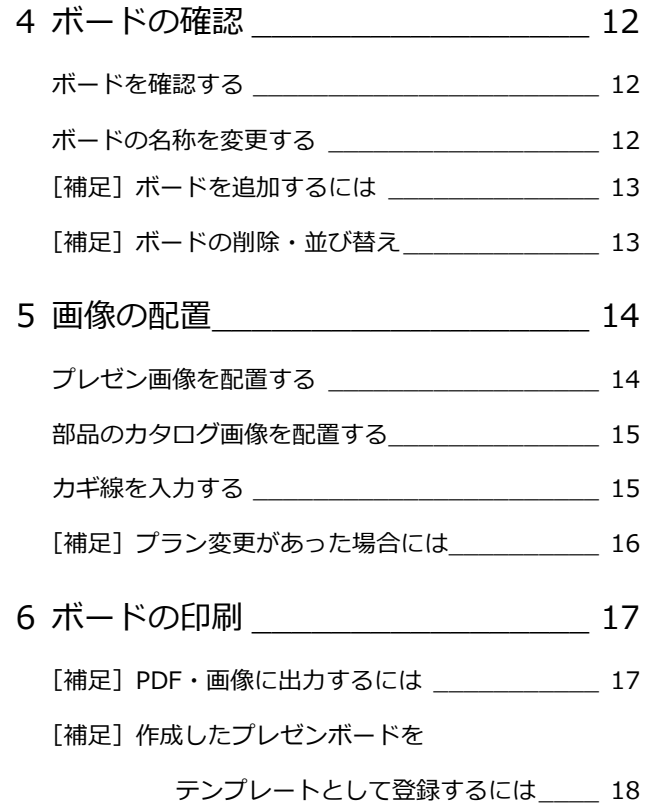

## 福井コンピュータアーキテクト株式会社

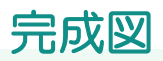

プレゼンボードを作成する前に、ボードで使用する外観パース、平面図や立面図などの画像を作成しましょう。そして、テン プレートを使ってプレゼンボードを作成していきましょう。

※ 本書は、「プラン作成編」で作成したデータを使用して解説しています。

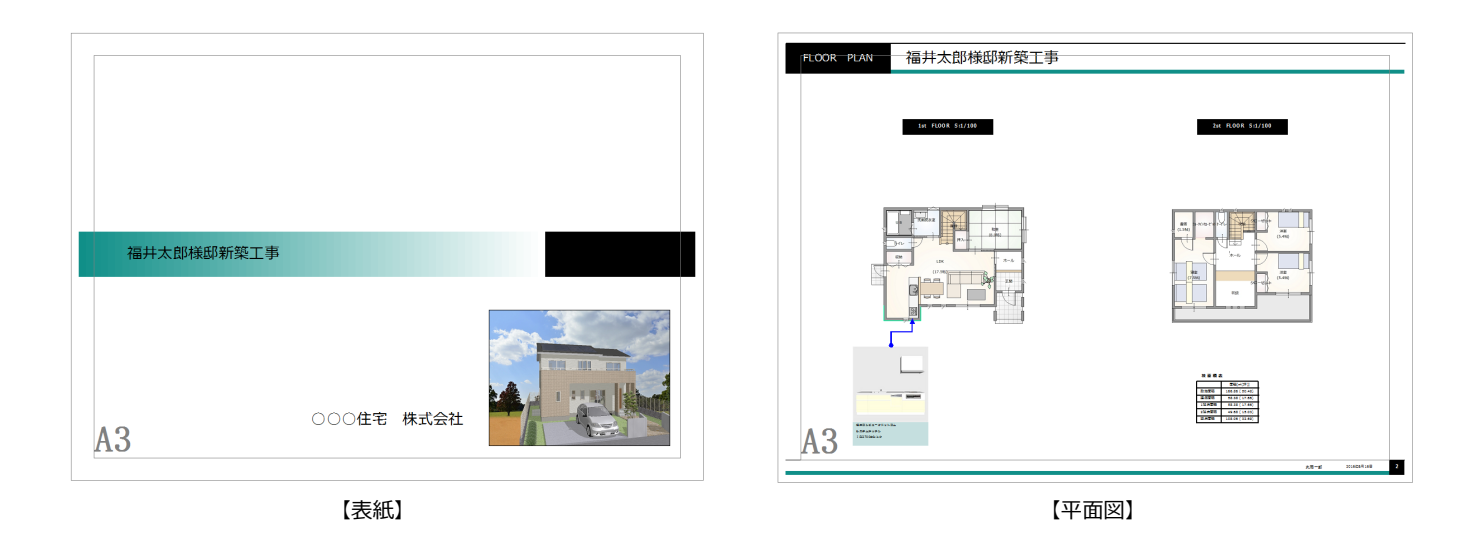

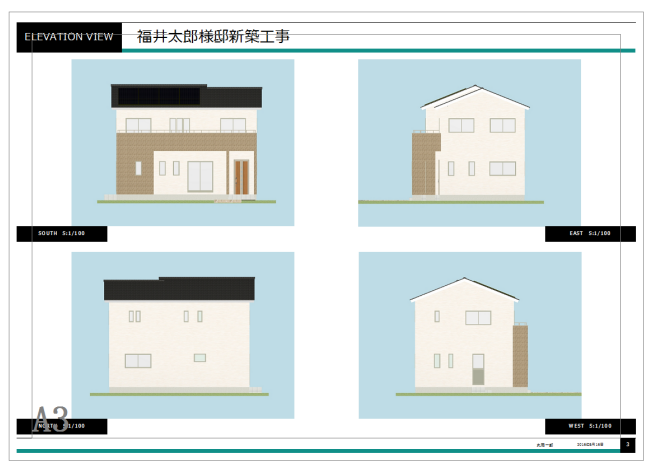

【立面パース】

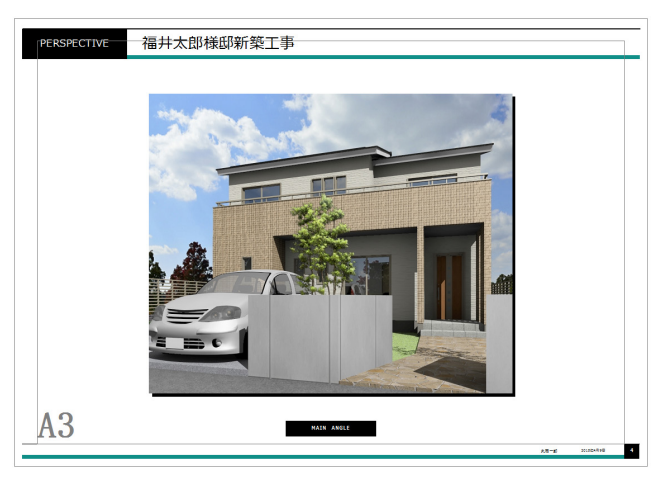

【外観パース】

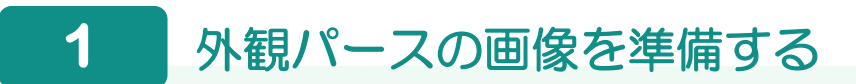

ボードで使用する外観パースの画像を作成しましょう。

## **背景を変更する**

「設定」ダイアログの「共通」タブを選び、「立体表 示」をクリックして、「イメージ」に変更します。

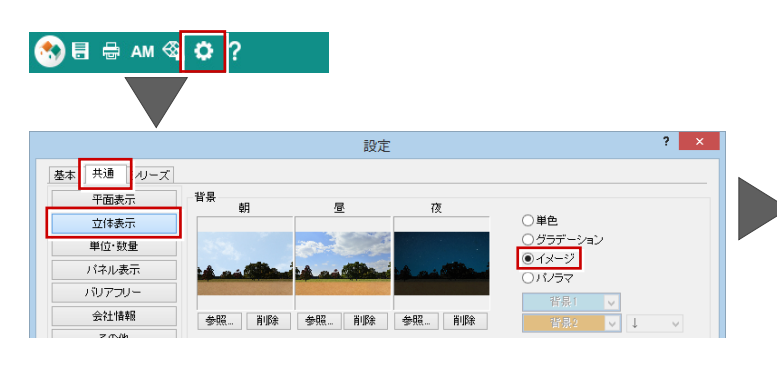

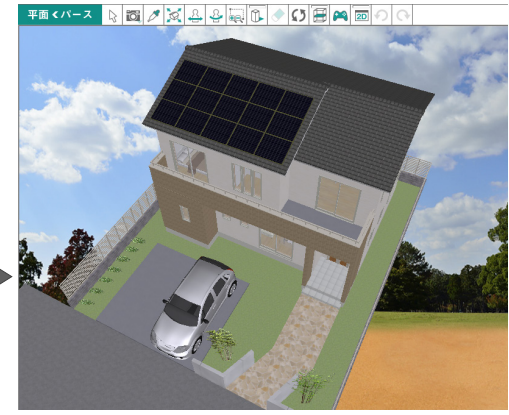

## **立体に影を付ける**

パース画面に切り替えて、ツールバーの「影を表示」 を ON にし、建物に影を付けてパースを確認してみ ましょう。 立体に影が作成され、室内には日が差し込んでいる

のを確認できます。

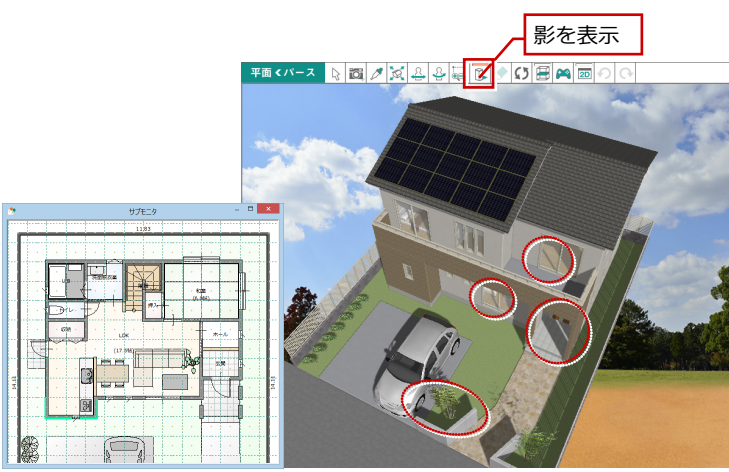

【影を表示:ON】

### **太陽の位置**

「影を表示」を ON にして影を付けたときの太陽の位置は、「設定(シリーズ-立体表示設定)」の「地域」「日時」で、太陽の位置を設 定することができます。

※ 「影を表示」を ON のとき、「太陽位置調整」を ON にすることはできません。

※ □ 「影を表示」は、「夜」のシーンのときには使用できません (⇒ シーンについては P.9 参照)。

※ この設定は、レンダリング時の太陽位置の初期値となります。

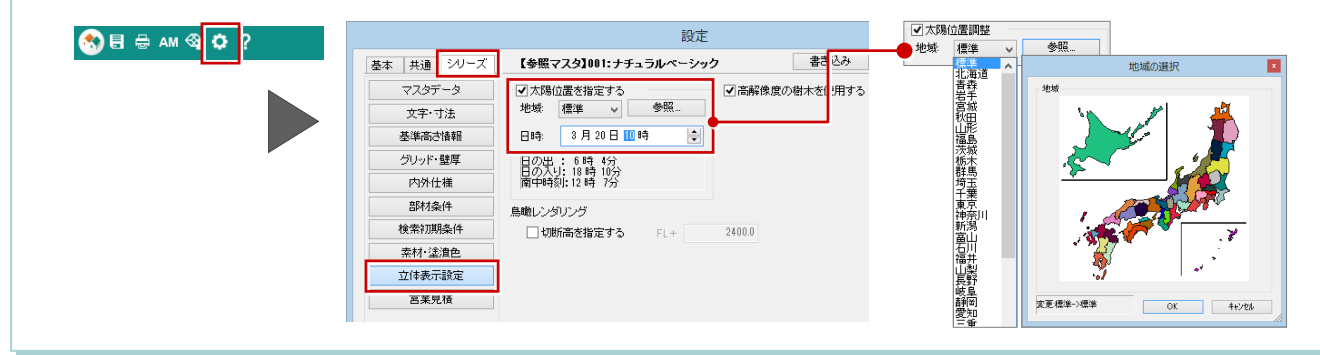

プレゼンボード編

## **視点を設定する**

外観パースで使用するアングルを決めます。

- ●「1 階」を表示します。
- 2 サブモニタで右クリックして、ポップア ップメニューから「視点」を選びます。
- 6 注視点 ⇒ 視点位置をクリックします。

1  $2\%$  $\overline{\phantom{a}}$ 幡  $\overline{\phantom{a}}$ 

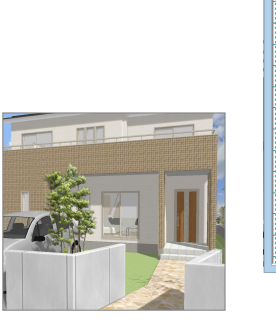

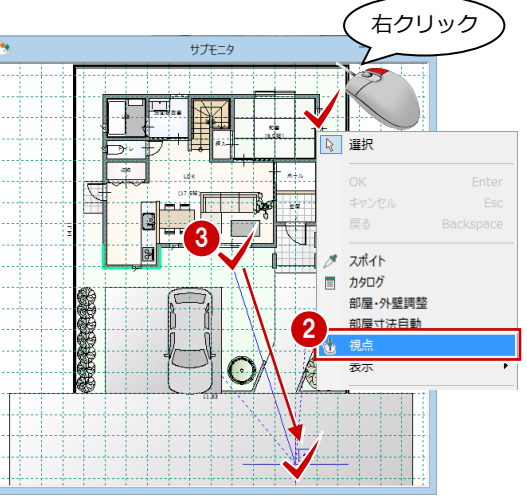

4 パース画面で、ポップアップメニューか ら「視野角」の「外観向け」を選びます。

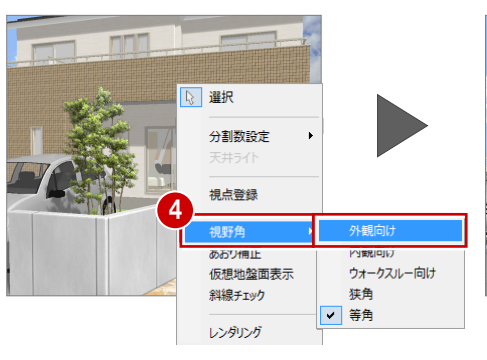

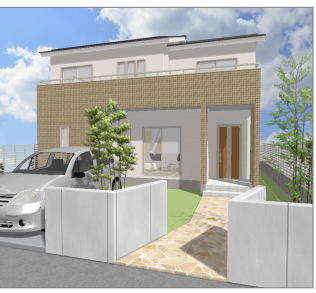

6 マウス操作で視点位置を下げ、若干見上 げたようなアングルに変更します。

**マウス操作による視点設定** マウス操作については、「基本操作編」P.17 を参 照してください。

- パース画面で、ポップアップメニューの 「あおり補正」を ON にします。
- ※ OFF にするときは、再度同コマンドをク リックします。

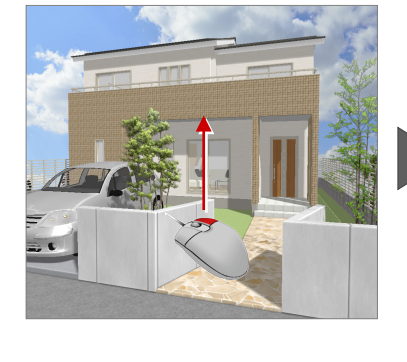

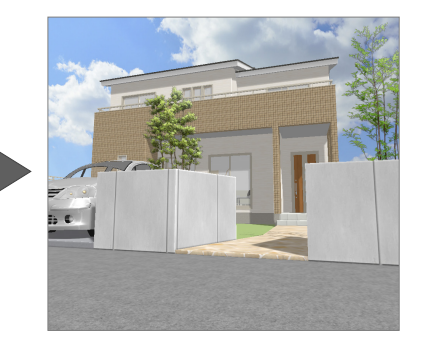

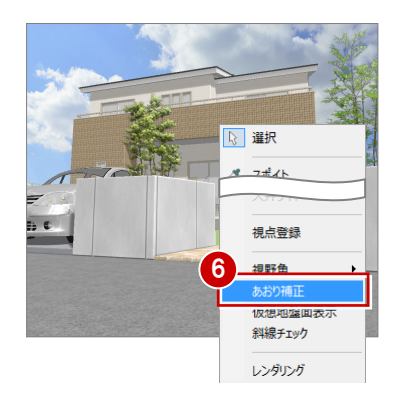

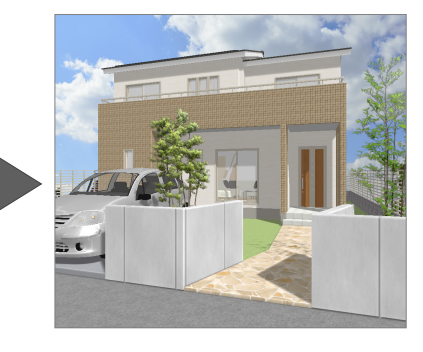

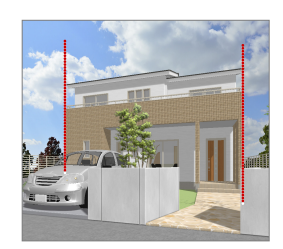

● マウス操作で視点位置を下げ、若干見上 げたようなアングルに変更します。

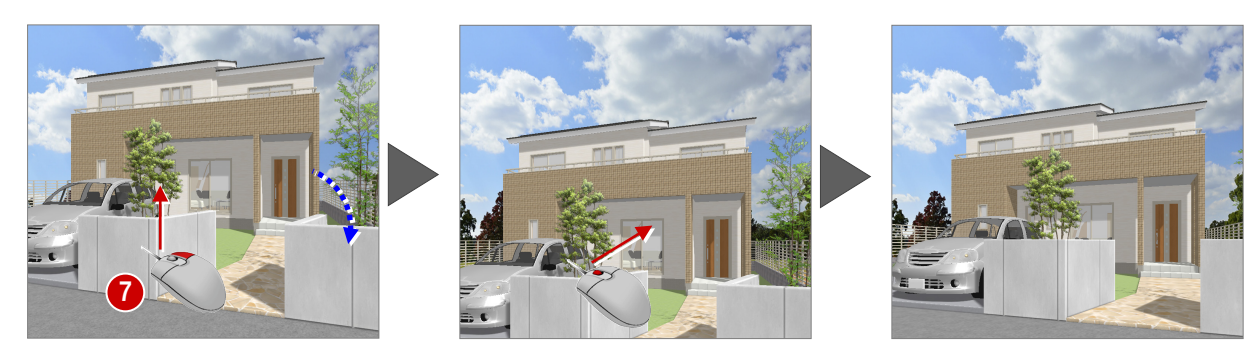

1

 $22^{\circ}$ 

屋根 天井

画像・確認

レンダリン

 $|3|$ 

チェック

 $\mathbb{R}$ 

画像 確認

Ŵ

汎用

### **あおり補正時のマウス操作**

「あおり補正」が ON と OFF では、マウス操作による立体の回転・移動の動きが異なります。

例えば、右ボタンのドラッグによる回転の場合、マウスを下方向へドラッグすると、建物の奥側 が上がり、マウスを上方向へドラッグすると、建物の奥側が下がるような動きになります。

## **レンダリングを実行する**

**- 外観の画像を作成する -**

パースのアングルが決まったら、レンダリン グを実行して外観パースの画像を作成して みましょう。

- ●「画像・確認」の「レンダリング」をクリ ックします。
- 2 レンダリングの条件を設定します。 「品質」:高品質(外観) 「画像サイズ」:メイン画像サイズ 「太陽位置を指定する」:ON 「日時」:3 月 20 日 10 時
- 6 「レンダリング開始」をクリックします。 処理が開始します。

#### **光源の明るさを調整するには**

レンダリング時の光源の明るさを調整した い場合は、「レンダリング」ダイアログの「調 光」を設定します。「暗め」「やや暗」「標 準」「やや明」「明るめ」の中から目的の明 るさに切り替えて、レンダリングを実行し ます。

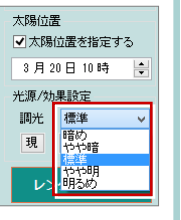

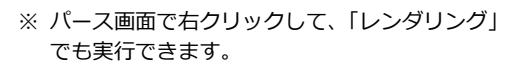

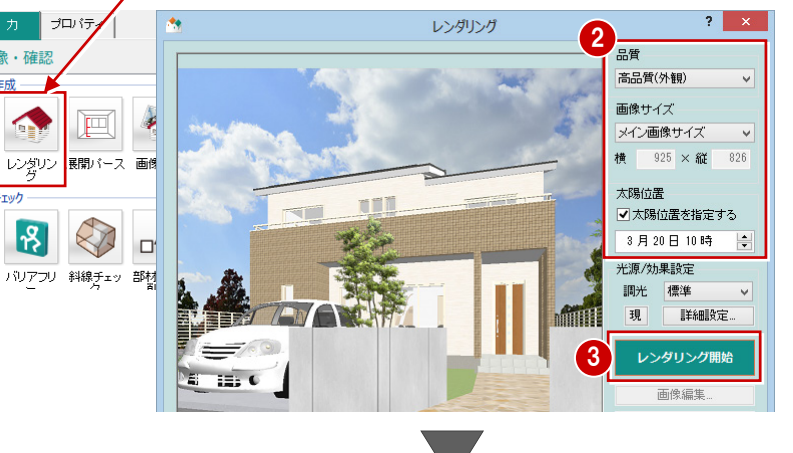

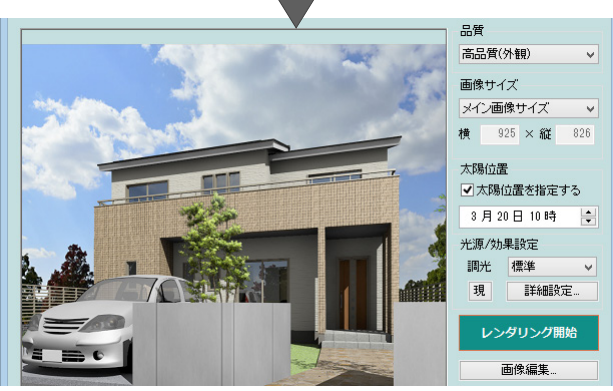

## **画像サイズについて**

- ・「メイン画像サイズ」
- 基本的に現在のメイン画面のサイズをベースにして画像を作成す るため、パース画面の表示のままで画像を作成できます。
- その他の画像サイズ(小・中・大・特大・パノラマ画像) 画像サイズを決めて作成する場合に使用します。 ただし、指定した画像サイズとパース画面のサイズは異なるた め、パース画面の表示状態とは同じ作成範囲にはなりません。両 サイドや上下が若干切れたり、余分な範囲まで作成することがあ るので注意が必要です。

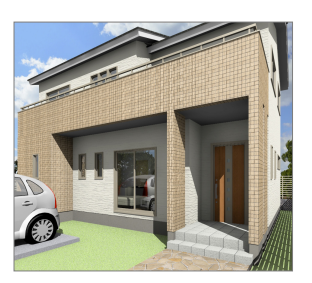

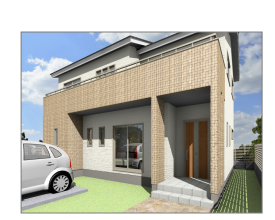

【メイン画像サイズ(925×826)】 【小(800×600)】

## **「通常」と「高品質(外観)」の違い**

レンダリングの品質には、「通常」「高品質」 があり、右図のように作成される画像が異な ります。

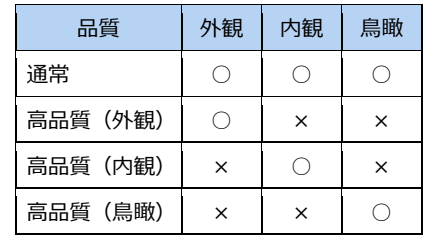

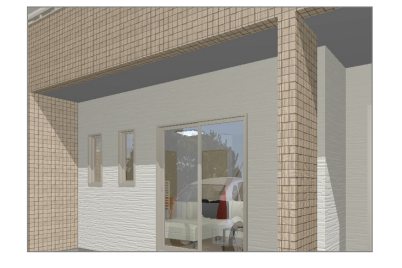

全体的に均一な明るさになり、陰影の表現 も均一となる。また、処理が速いので、大 まかなイメージ確認に向いている。

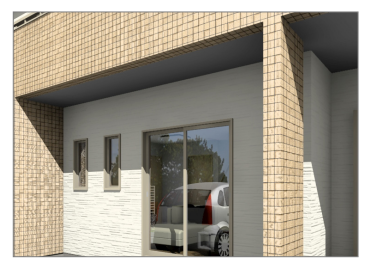

影になる部分と明るい部分のメリハリがつ き、立体感のあるパースを作成できる。処 理は「通常」よりも若干長くなる。

【通常】 【高品質】

## **- 画像をトリミングする -**

レンダリングした画像において、必要な部分 だけを切り出してみましょう(トリミング)。

- 「レンダリング」ダイアログの「画像編集」 をクリックします。
- 「トリミング」タブの「トリミング」を ON にします。
- 6 モニタに表示されている白枠内でドラッ グして、範囲を移動します。
- モニタに表示されている白枠の角をドラ ッグして、範囲を変形します。

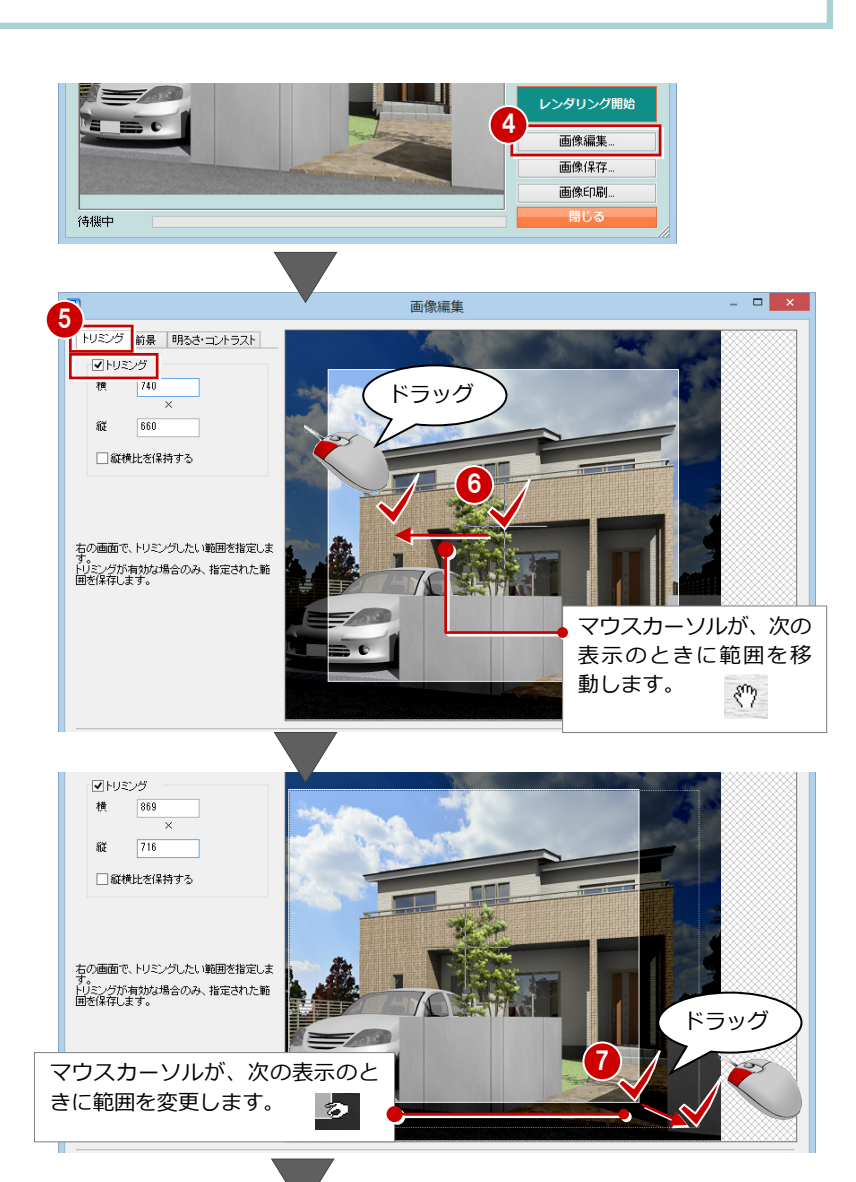

- 8 範囲が決まったら、「保存して終了」をク リックします。
- 終了の確認画面で「はい」をクリックし ます。
- 画像変更の確認画面で「はい」をクリッ クします。 「レンダリング」ダイアログに、トリミン グされた画像が表示されます。

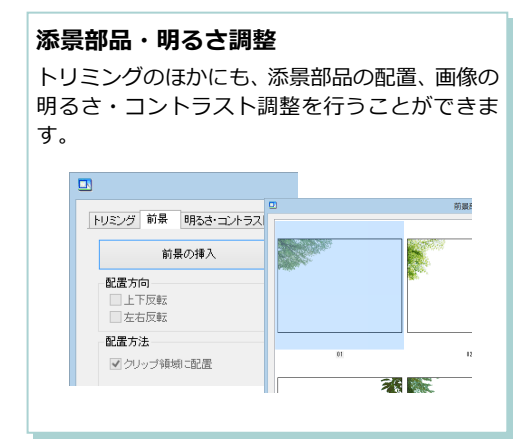

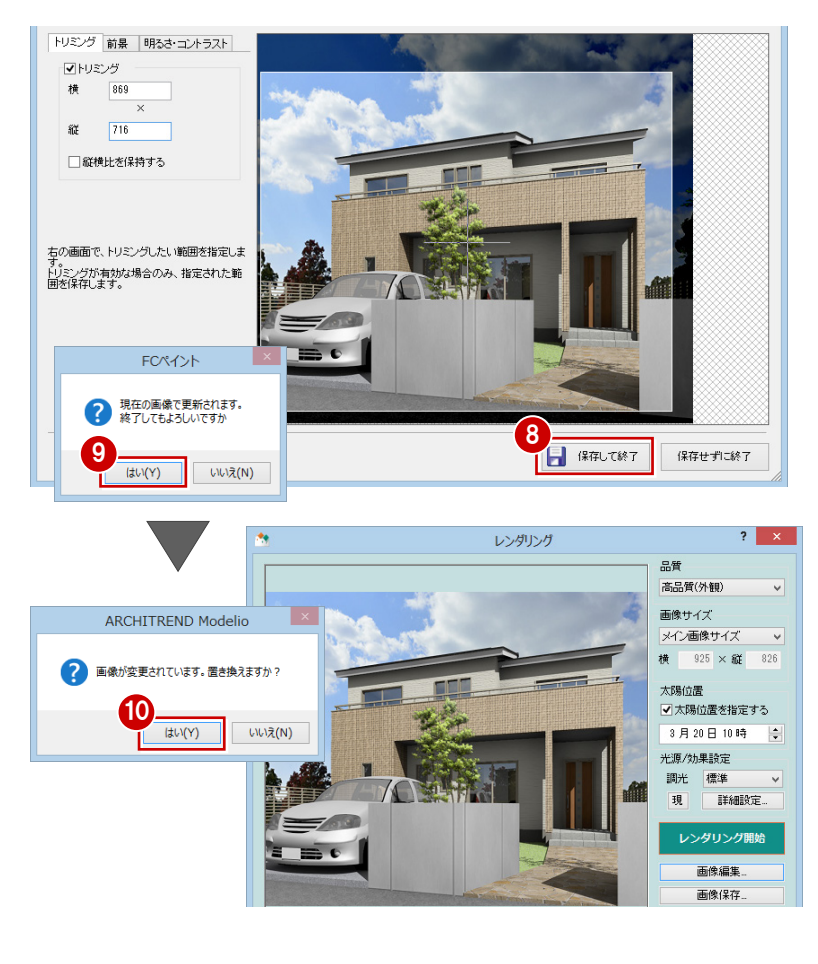

## **- 画像を保存する -**

作成した画像を保存します。

- 「レンダリング」ダイアログの「画像保存」 をクリックします。
- ここでは「外観」タブの「玄関方向」を クリックします。
- 「OK」をクリックします。

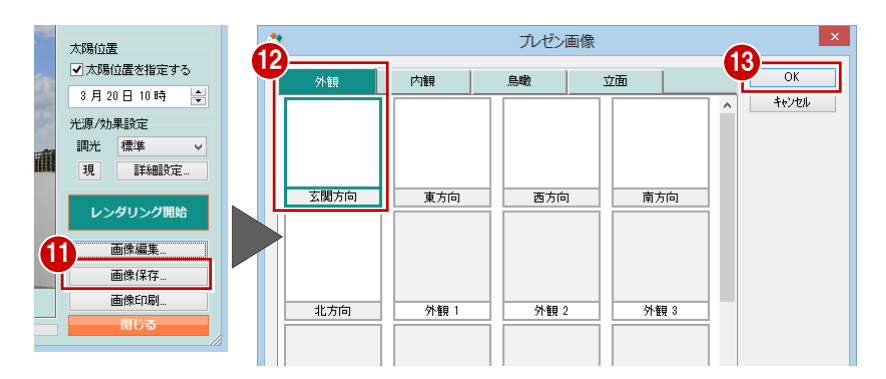

## **2** 平面・立面パースの画像を準備する

- ボードで使用する平面図や立面パースの画像を作成しましょう。
- 18 ●「画像・確認」の「画像管理」をクリック 入力 プロケィー  $\blacktriangleleft$ V 画像・確認 します。 屋根·天井 | ユニット | 画像·確認 | 汎用  $\blacktriangleright$ Ę, **Contract** - JP レンダリン 展開パーフ 画像管理 アニメージ 2「平面・立面(縮尺)」タブで、自動作成 画像管理  $\mathbf{x}$ する「平面建物配置」「1 階平面」「2 階平 画像取得範囲 | 内観 3Dモデル | その他 外報 鳥瞰 面」「屋根」を ON にします。 全体表示 2 3 表示部材 建物配置画像用 画像サイズ  $-1(800\times600)$ 6 各画像の「画像取得範囲」を確認します。 横 800 ×縦  $\overline{\text{ran}}$ 平面建物配置 1階平面 2階平面 屋根 階数 1階 画像取得範囲 間取り全体  $\overline{\mathbf{v}}$  $\lfloor x \rfloor$ ■ 続けて、「東面」「西面」「南面」「北面」 画像管理 1 3Dモデル | その他 6 表示方位 \*平面·立面(縮尺) 内観 外観 鳥瞰 を ON にします。 東 表示部材 立面画像用 画像サイズ  $\frac{4}{\Box}$ 平面画像 13 平面画像 14 平面画像 15 **平面画像 16**  $\sqrt{(800 \times 600)}$ 6 各面の「表示方位」で立面パースの方位  $\boxed{2}$  $\boxed{\triangledown}$  $\boxed{\text{c}}$ 横  $800 \times 10^{-1}$ を確認します。 6 自動作成 -<br>東南 西面 南面 北面 モニタ画面より取得 「自動作成」をクリックします。  $\mathscr{O}[\mathbb{Z}|\mathcal{Z}|\mathcal{Z}]$ ※ 表示方位が指すカメラは、 **io** 画像の自動作成が開始します。 「視点関連コマンド」の「東」 ı Hom 「西」「南」「北」です。  $\mathbb{R}$ শ **立面パースの画像の品質**  $\ddot{H}$ Δ  $\bullet$ N 「画像管理」では、自動作成する立面パースは、 東 西南北 レンダリングされていません。 作品图 **MU 22 E**  $\boldsymbol{\mathsf{w}}$ レンダリングした立面パースを作成するときは、 **POSTER POSTER** FH 「画像・確認」の「レンダリング」を使って、高  $\begin{array}{ccc}\n\begin{array}{ccc}\n\vdots \\
\hline\n\end{array} & \end{array}$  $\Box$ サムネイル画像をダブルク 品質などの画像を作成し保存してください。 平面建物配置 1階平面 2階平面 屋根 リックして、画像を確認で レンダリング  $2 \times$ Π きます。 88月<br>高品質(外観) 画像サイズ **平面画像 13** 平面画像 14 平面画像 15 平面画像 16 メイン画像サイズ メイン画像サイズ v<br>横 925 × 縦 826 **TH:** 太陽<u>位置</u><br>■ 太陽位置を指定する  $\Box$ <u>I III </u>  $\Box$ **POLIT** 3月20日10時 E  $\overline{\mathbb{R}}$ -<br>光源/効果設定  $H_{\bullet}$ 調光 標準<br>現<br> 東面 西面 南面 北面 **THINE** 保  $\Box$  $QQ$ ■あ レンダリング開始 画像編集 画像保存 **立面パースの背景色** 「画像管理」で自動作成される立面パースの背景色には、「設定(共通設定-立体表示)」の「単色」で設定され ている「背景 1」の色が使用されます。 色を変更 背景 するときは基本 共通 シリーズ 背景 平面表示  $\delta$ B 昼 夜  $e^{\frac{1}{2}}$ ○単色 立体表示 こ - —<br>○ グラデーション<br>◉ イメージ رحوب 単位·数量

○イメージ

つパンラマ

背景1  $\quad \,$   $\,$ 

)パンラマ

| 参照... | 削除 | 参照... | 削除 | 参照... | 削除 |

東面

バネル表示

バリアフリ

会社情報

## **【補足】プログラム固定の視点を使って、パース画像を自動作成する**

「画像管理」ダイアログでは、プログラム内部の視点を使って、画像を自動作成することができます。ただし、画像の品質 は「通常」のものとなります。高品質で作成したいときは、「画像・確認」の「レンダリング」で処理を実行する必要があ ります。

## **- 外観パースの画像を作成する -**

- ●「画像管理」ダイアログの「外観」タブを クリックします。
- 2 自動作成する「東方向」「西方向」「南方 向」「北方向」を ON にします。
- 6 各画像の「画像取得範囲」が「自動配置」 であることを確認します。
- **4 各画像の「レンダリングを行う」を ON に** します。
- 「自動作成」をクリックします。 画像の自動作成が開始します。
- 6 画像を作成できたら、「閉じる」をクリッ クします。

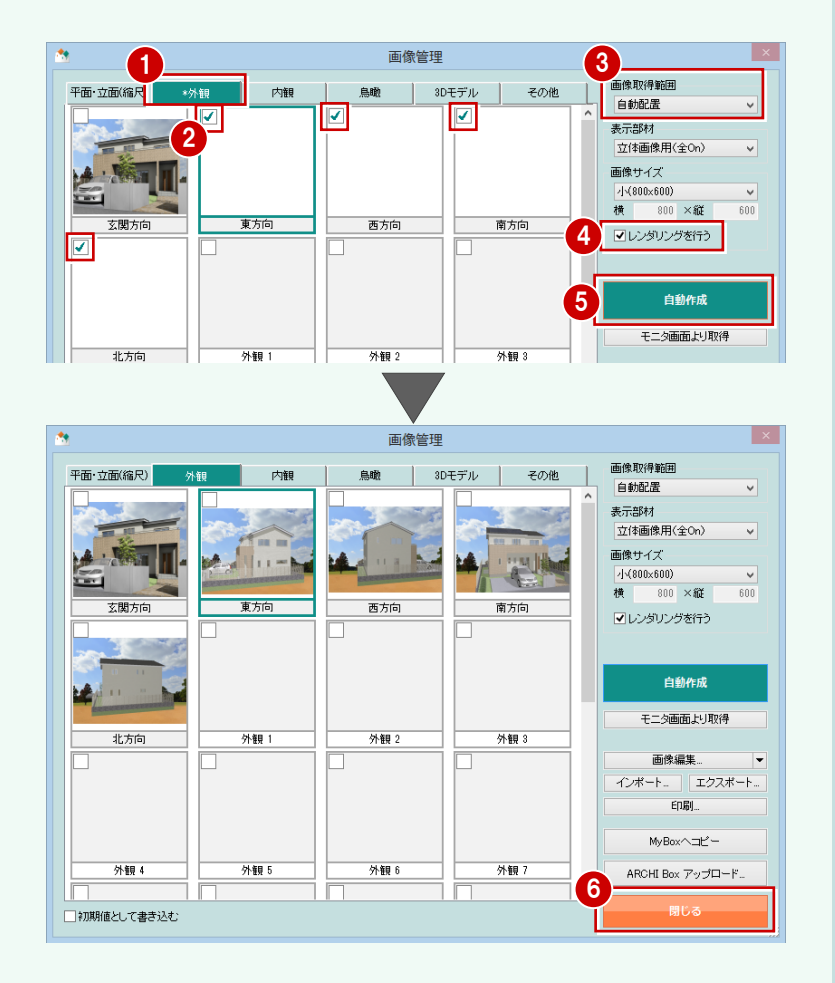

## **- 内観パースの画像を作成する -**

自動作成する部屋をONにした後、「画像取得 範囲」で「部屋名」を指定して、画像を作成 します。

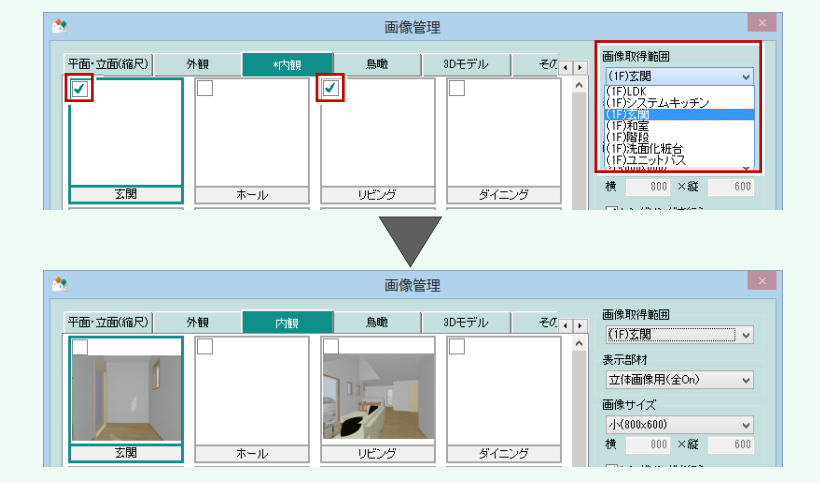

## **【補足】任意に登録した視点のパース画像を自動作成する**

次のように任意の位置に外部・内部の視点が登録されていると、「画像管理」ダイアログの「画像取得範囲」に視点名称が リストアップされます。視点名称を選び、画像を自動作成することができます。ただし、画像の品質は「通常」のものとな ります。高品質で作成したいときは、「画像・確認」の「レンダリング」で処理を実行する必要があります。

### **- 外観パースの画像を作成する -**

#### 「外観 1~16」を使用します。

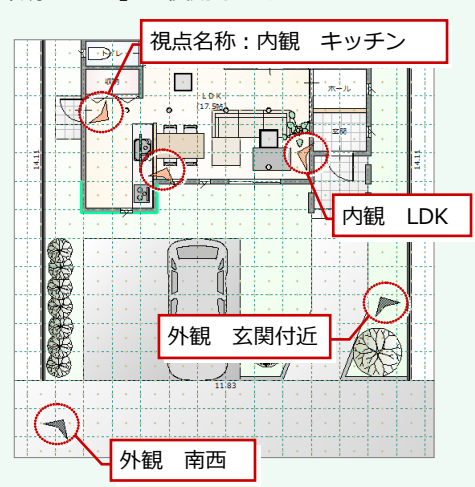

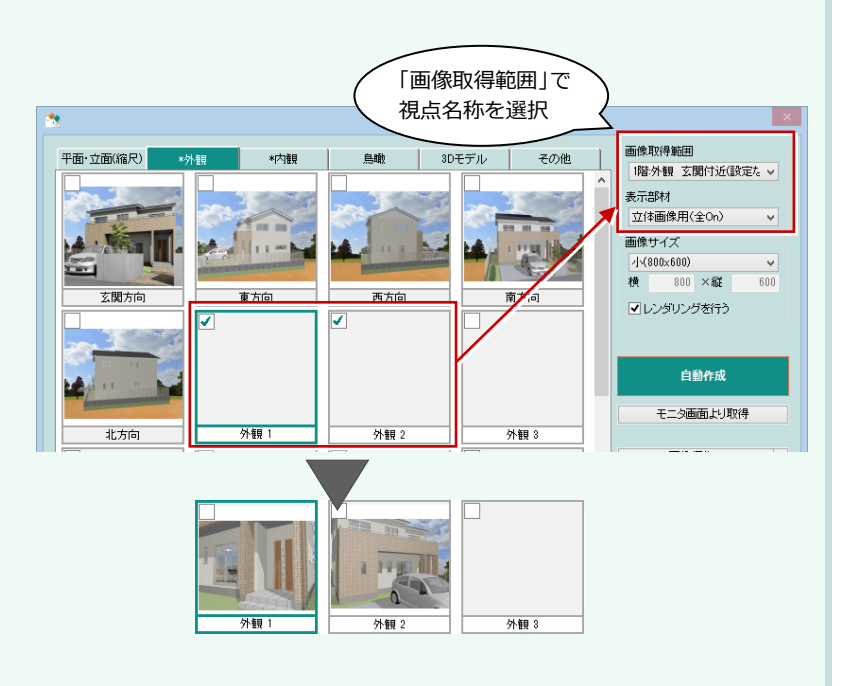

#### **- 内観パースの画像を作成する -**

外観と同様に、外部に視点が登録されている 場合、「画像管理」ダイアログの「画像取得範 囲」に視点名称がリストアップされるので、 視点名称を選びます。 「内観 1~16」を使用します。

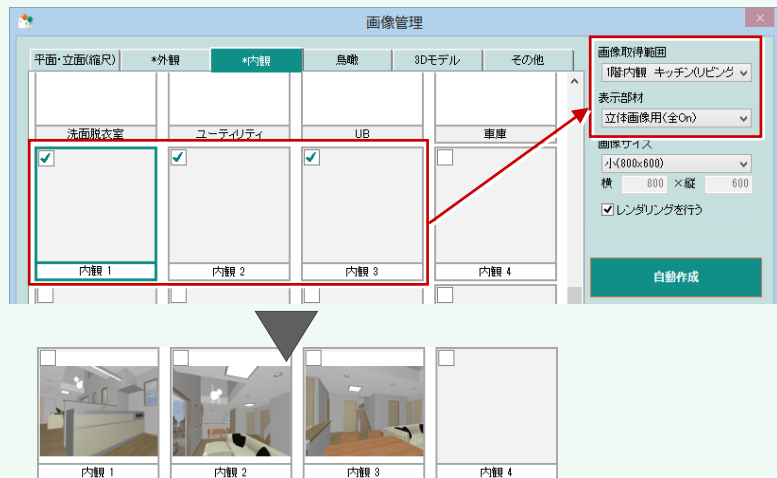

#### **内部の視点属性**

内観の視点登録時に「視点属性」を「1 階:玄関」のように部屋を指定しておくと、「画像管理」ダイアログの「内観」タブの各 部屋では、自動的に内部の視点が割り当てられます。

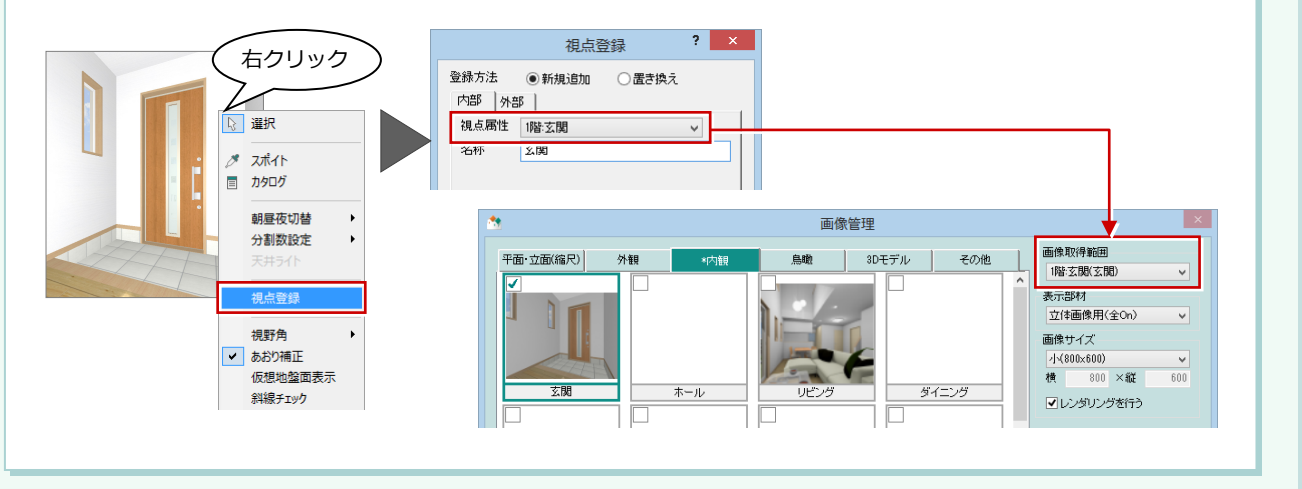

 $? x$ 

# **3** プレゼンボードの新規作成

作成した画像、入力されている建材(建具、素材、部品)をもとに、プレゼンボードを作成してみましょう。

## **プレゼンボードに切り替える**

- 「プレゼンボードへ」をクリックします。
- ※ 初めてボードを作成するときは、「一括 プレゼンボード作成」ダイアログが開き ます。

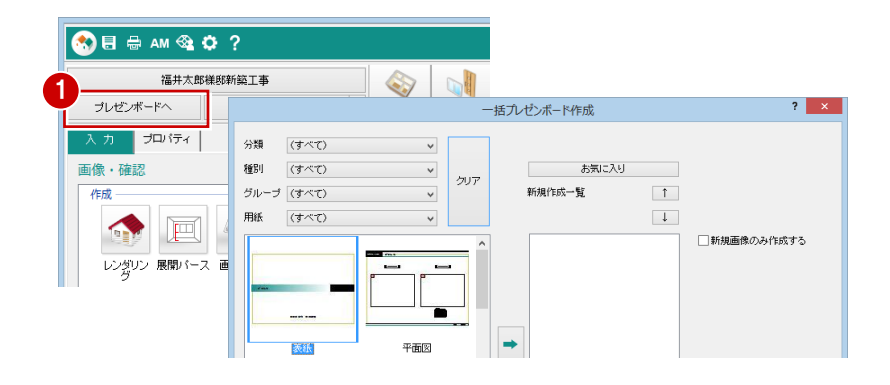

一括プレゼンボード作成

## **テンプレートを指定する**

- ここでは、「分類」で「テンプレート\_1」 を選びます。
- 2 一覧からテンプレート「表紙」を選び、 「→」をクリックします。
- 6 同様に、「平面図」「立面図」「外観パー ス」を登録します。
- 4 「実行」をクリックします。

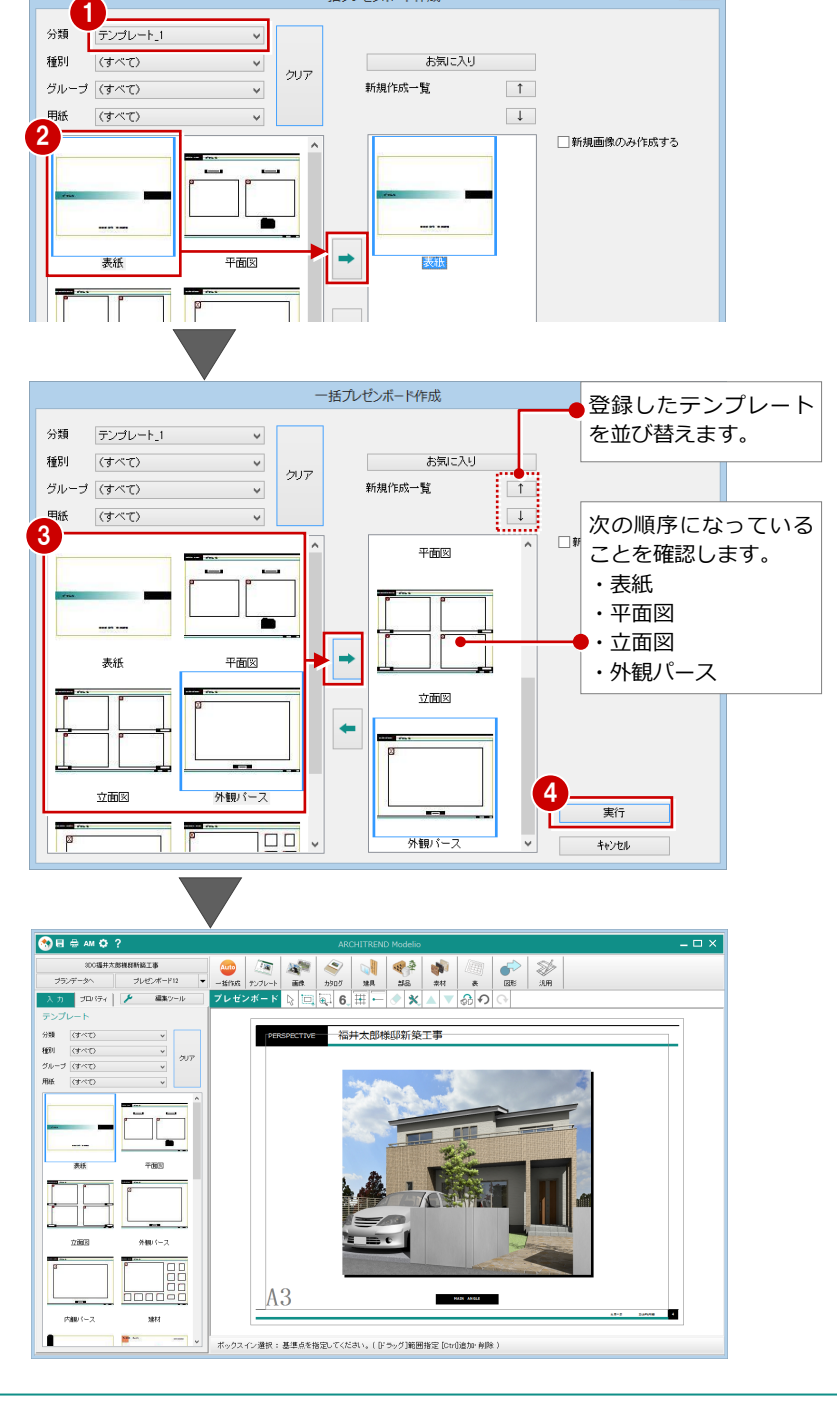

# **4** ボードの確認

自動作成されたボードを確認して、ボードの名称を変更してみましょう。

## **ボードを確認する**

「<前へ」「次へ>」で面を変更して、ボード を確認してみましょう。

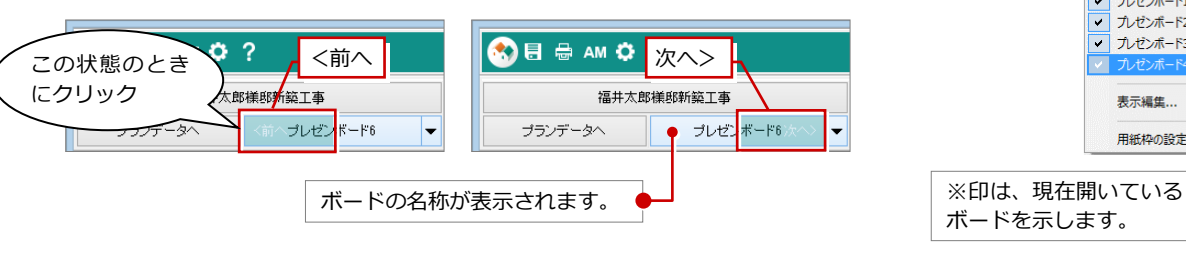

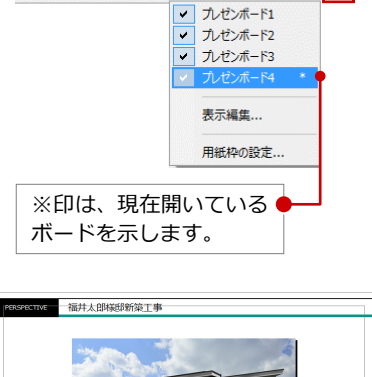

メニューからボードを変更する

福井太郎様邸新築工事

プレゼンボード4

 $\overline{\phantom{a}}$ 

こともできます。

プランデータへ

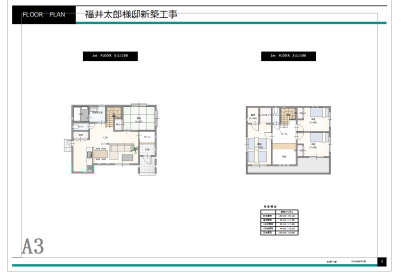

【プレゼンボード 2】

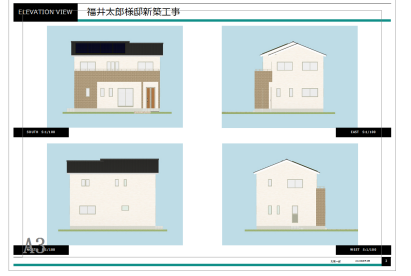

【プレゼンボード 3】 【プレゼンボード 4】

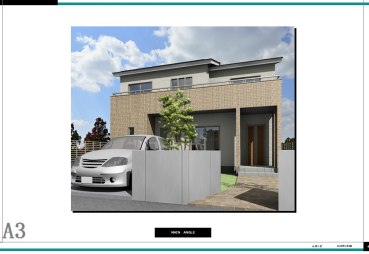

**ボードの名称を変更する**

表示しているボードを識別しやすく、またメ ニューからボードを選びやすくするため、名 称を変更しましょう。

- 「▼」をクリックして「表示編集」を選び ます。
- 2 ボードを選び、「名前の変更」をクリック します。
- 8 名称を変更して、「OK」をクリックしま す。
- 4 残りのボード名も変更します。
- 6 「閉じる」をクリックします。

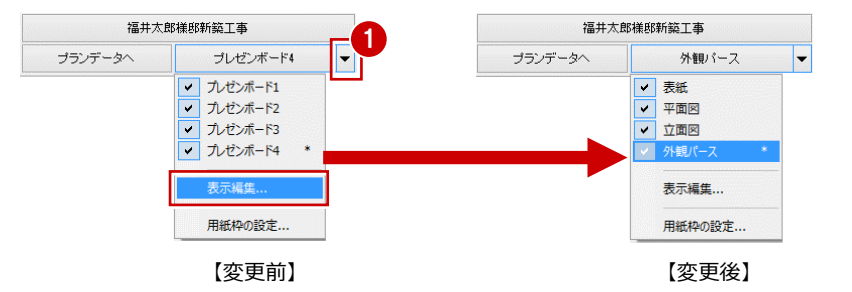

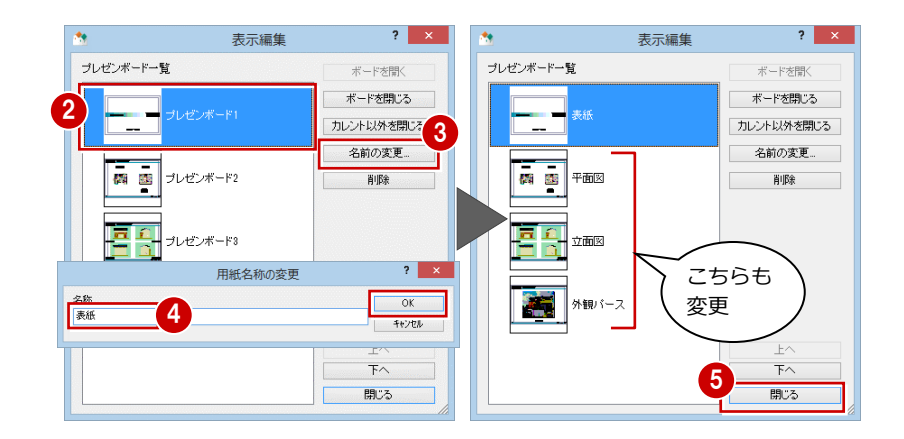

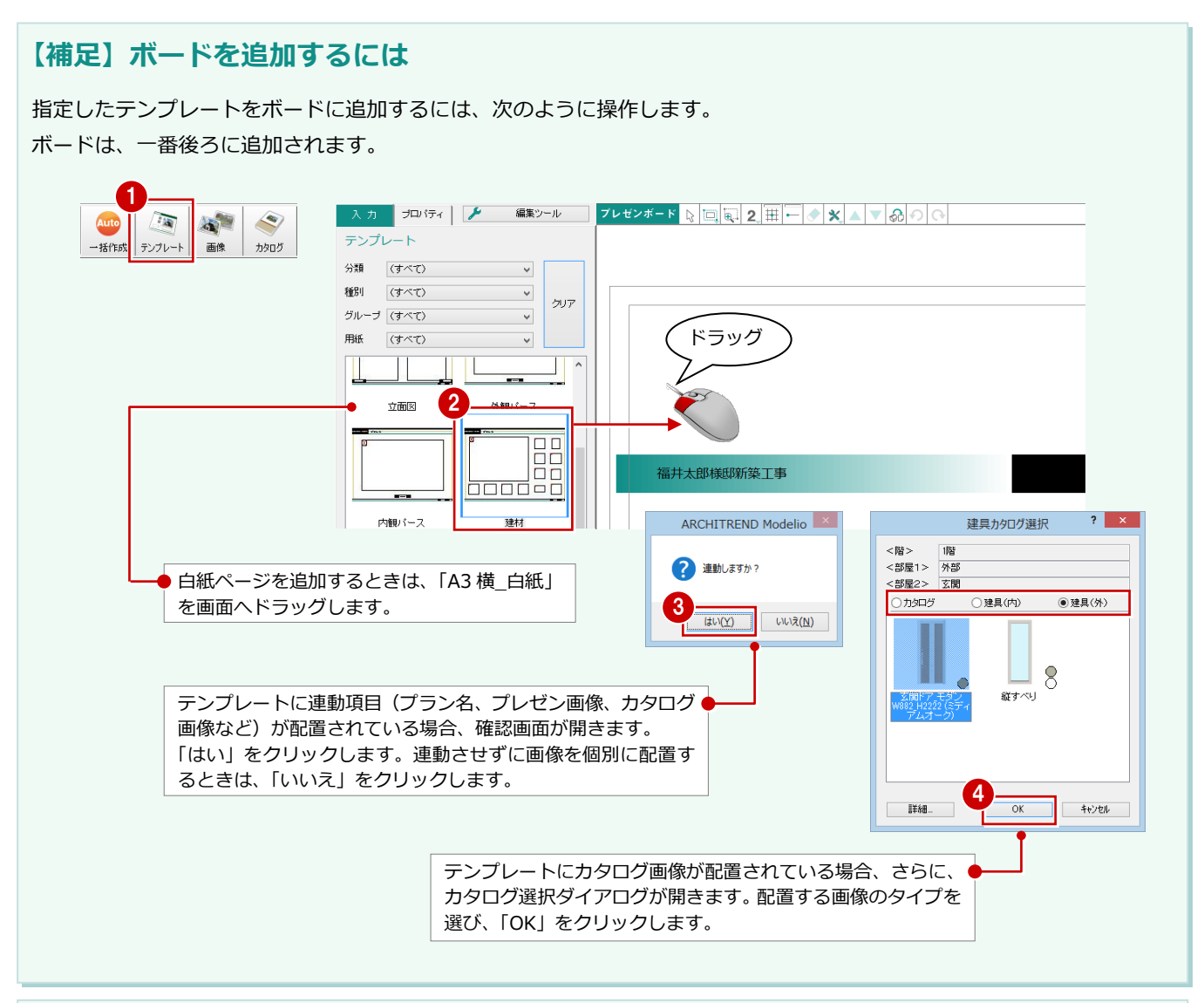

## **【補足】ボードの削除・並び替え**

作成したボードの削除、並び替えは、「▼」メニューの「表示編集」で行います。 すべてのボードを削除したいときも、「表示編集」で行います。

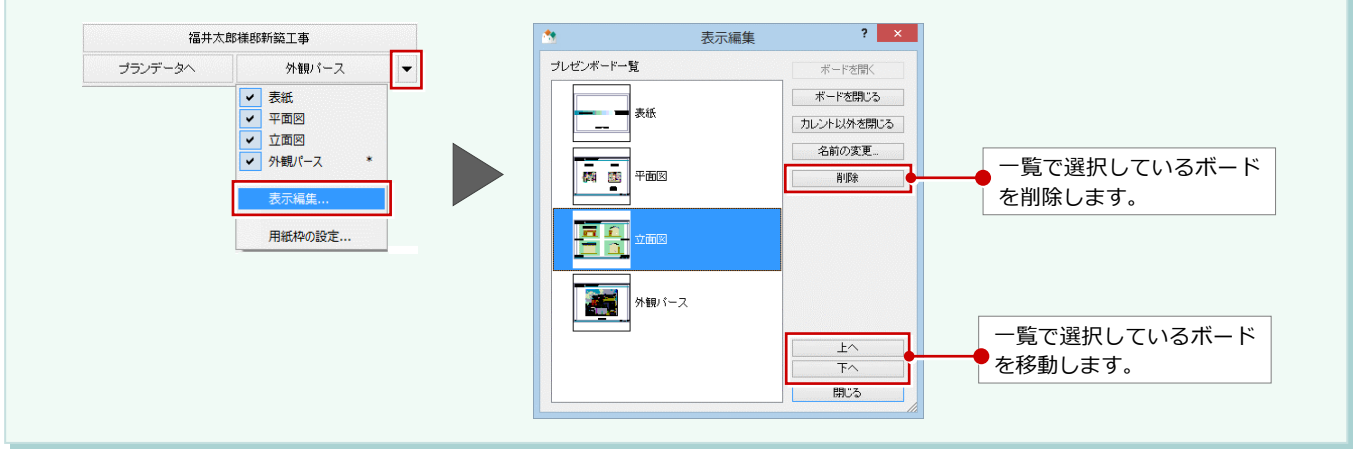

**5** 画像の配置

「画像管理」に登録されているプレゼン画像、カタログ画像を配置してみましょう

## **プレゼン画像を配置する**

表紙に、「画像管理」に登録されている画像 を配置してみましょう。

- ボード「表紙」を開きます。
- 2「画像」の「プレゼン画像」をクリックし ます。
- 6 「プレゼン画像」ダイアログで配置する画 像を選び、「OK」をクリックします。
- ■「プロパティ」タブで画像サイズ、枠の有 無などを設定します。
- 6 画像の配置位置をクリックします。
- 「キャンセル」をクリックします。

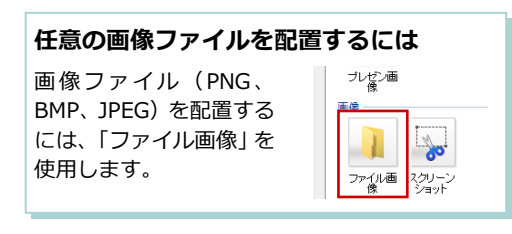

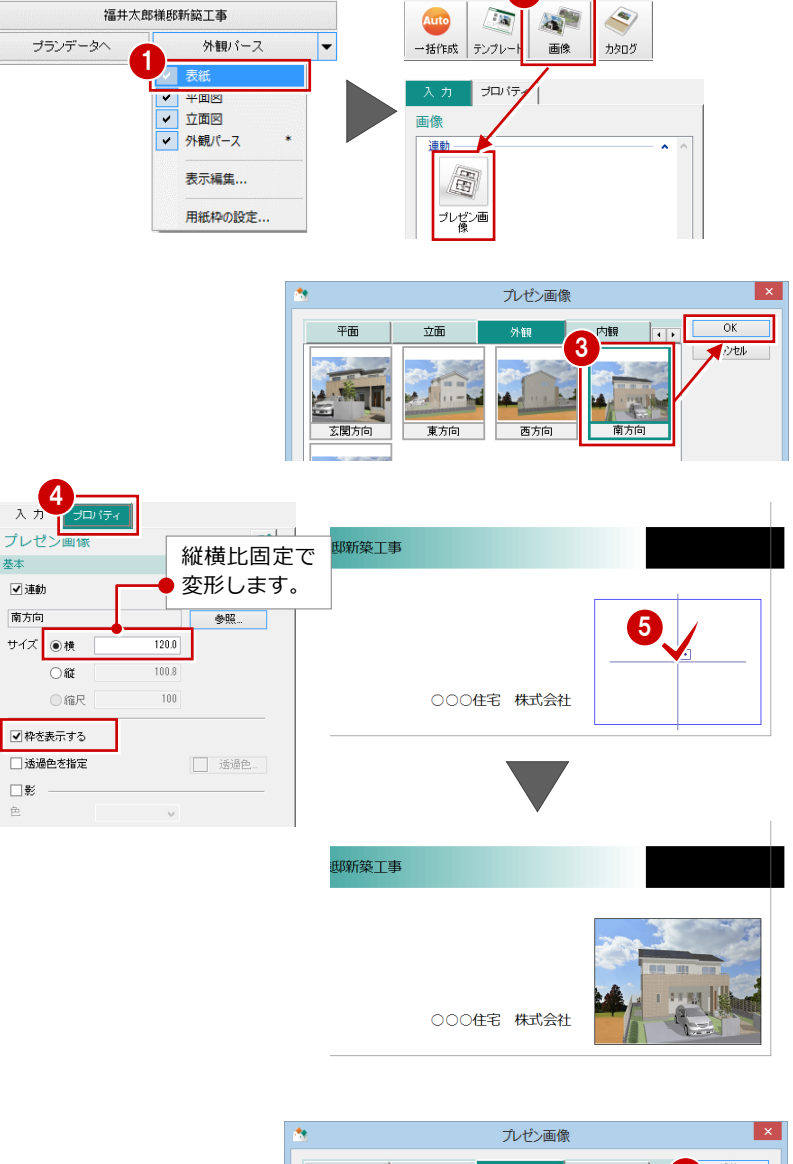

 $\mathbf{2}$ 

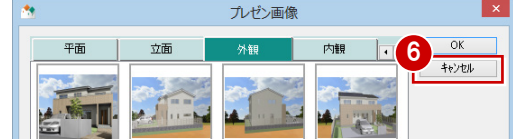

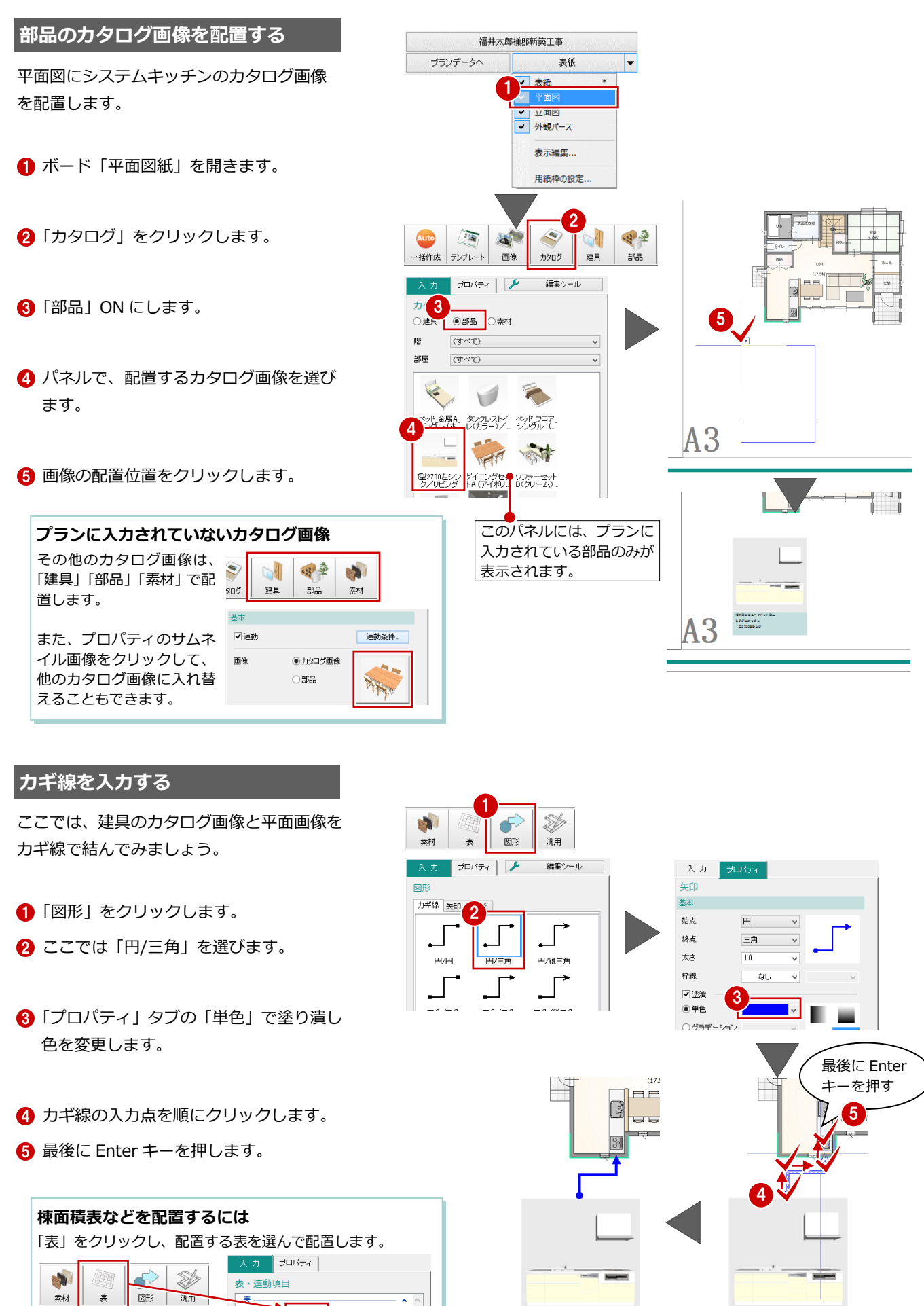

福井コンピュータドットコム<br>システムキッチン

 $\rightarrow$ 

D

 $\mathcal{Q}^{\mathcal{P}}_{\mathcal{R}^{\mathcal{P}}}$ 棟面積表 <mark>部屋面積表 </mark>協品集計表 建具集計表

15

福井コンビュータドットコム<br>システムキッチン

## **【補足】プラン変更があった場合には**

壁仕上、プラン名などプランデータに変更があった場合、ボードに配置したプレゼン画像、カタログ画像、プラン名などは 自動的に更新されません。プレゼンボードの編集画面で、「一括連動」を使って更新します。

一括連動をする前に、プランデータの編集画面で、「レンダリング」の「画像管理」で関係する画像を更新してください。

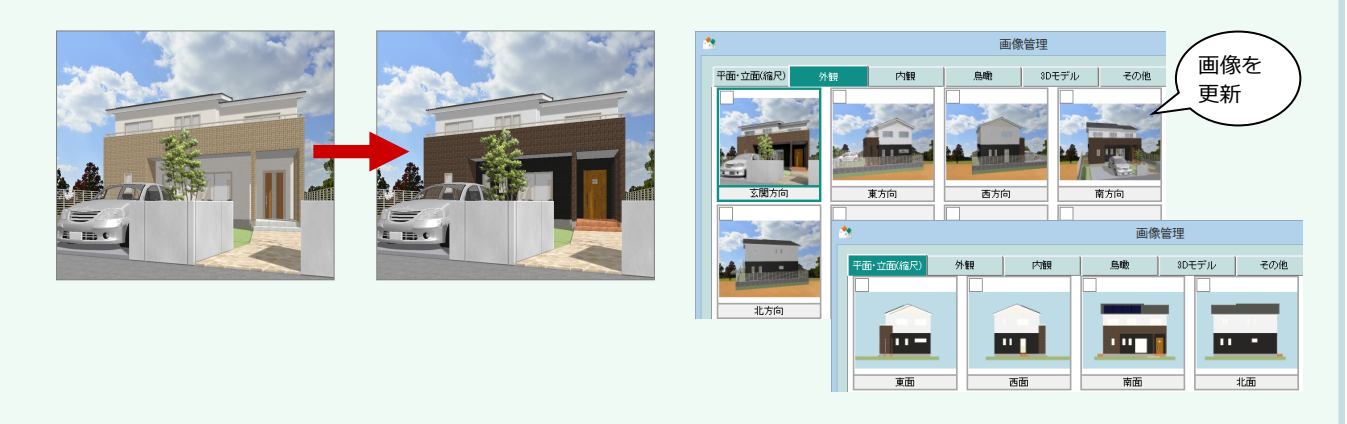

プレゼンボードのプレゼン画像、カタログ画像などプロパティの「連動」が ON のデータは、 <sup>△6</sup> 「一括連動」で指定した ボードの連動可能データを更新することができます。

ただし、項目名などを任意に変更している場合は、プランデータの内容、建具・部品はマスタの内容で初期化されてしまい ます。

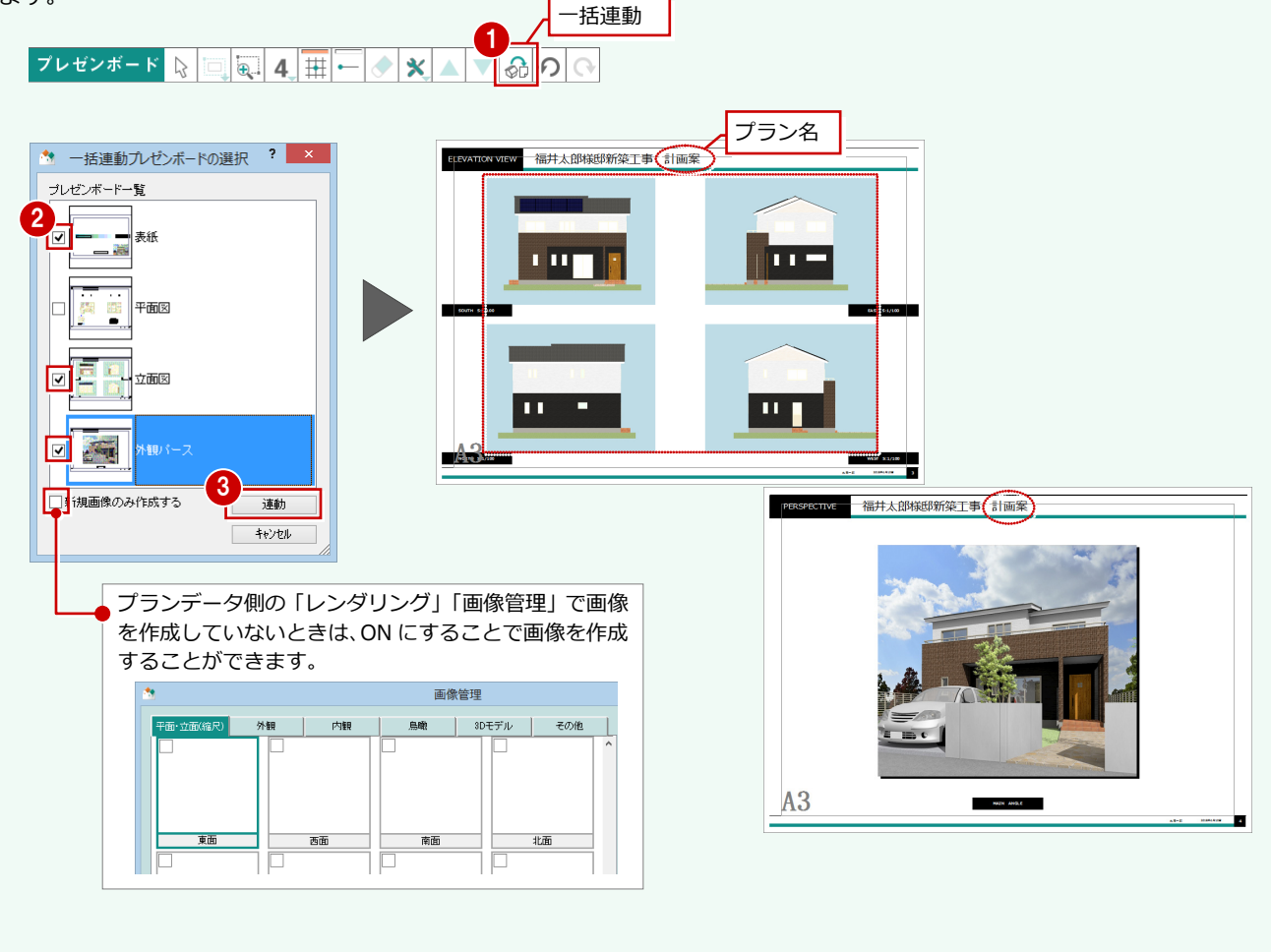

## **6** ボードの印刷

作成したボードを印刷してみましょう。

- 共通ツールバーの「印刷」をクリックし ます。
- 2 「印刷」ダイアログの「プリンタ名」で、 プリンタを設定します。
- 「プロパティ」をクリックして、用紙サイ ズ、向きを設定します。
- 「印刷範囲」で「すべて」が ON であるこ とを確認します。
- 「OK」をクリックします。 印刷が開始されます。

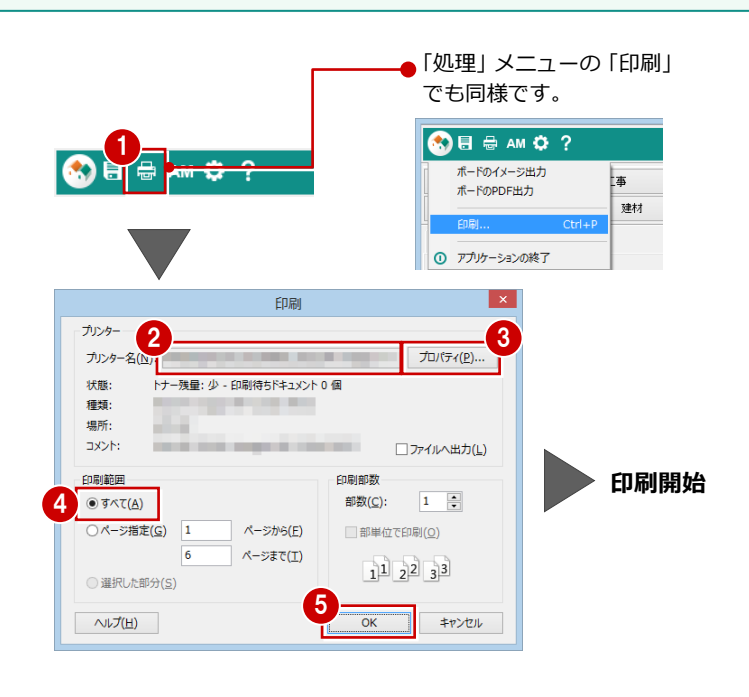

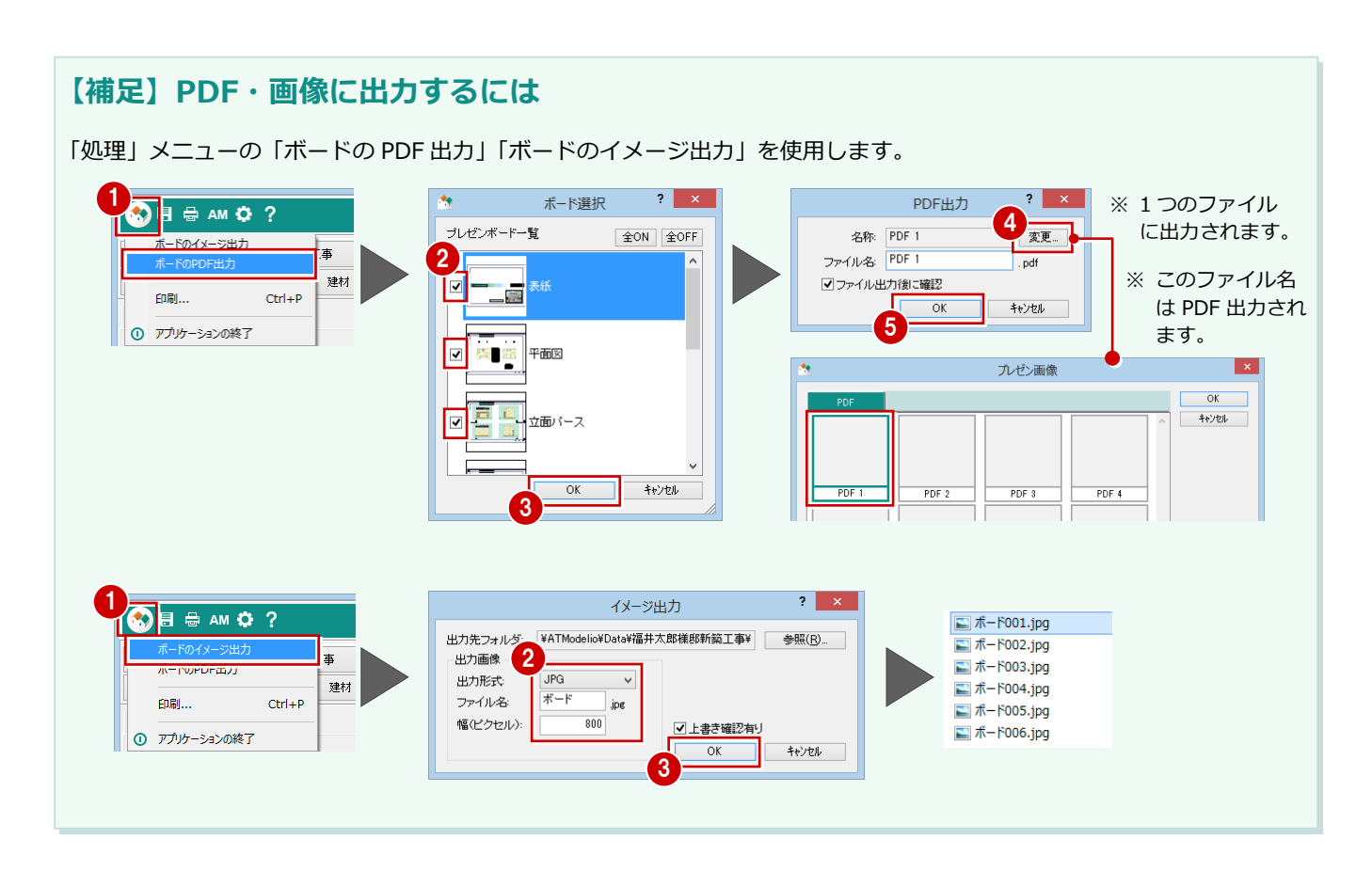

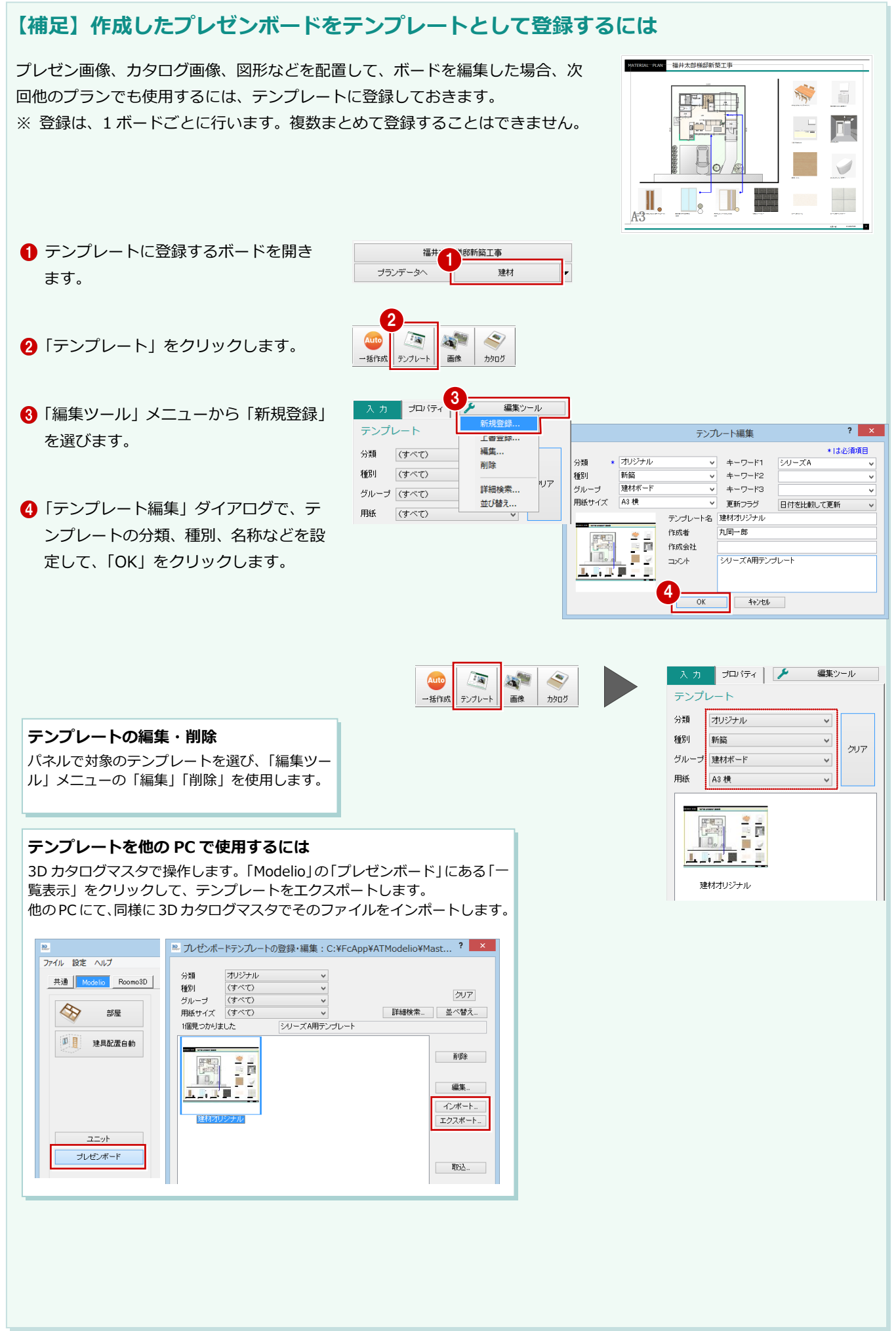